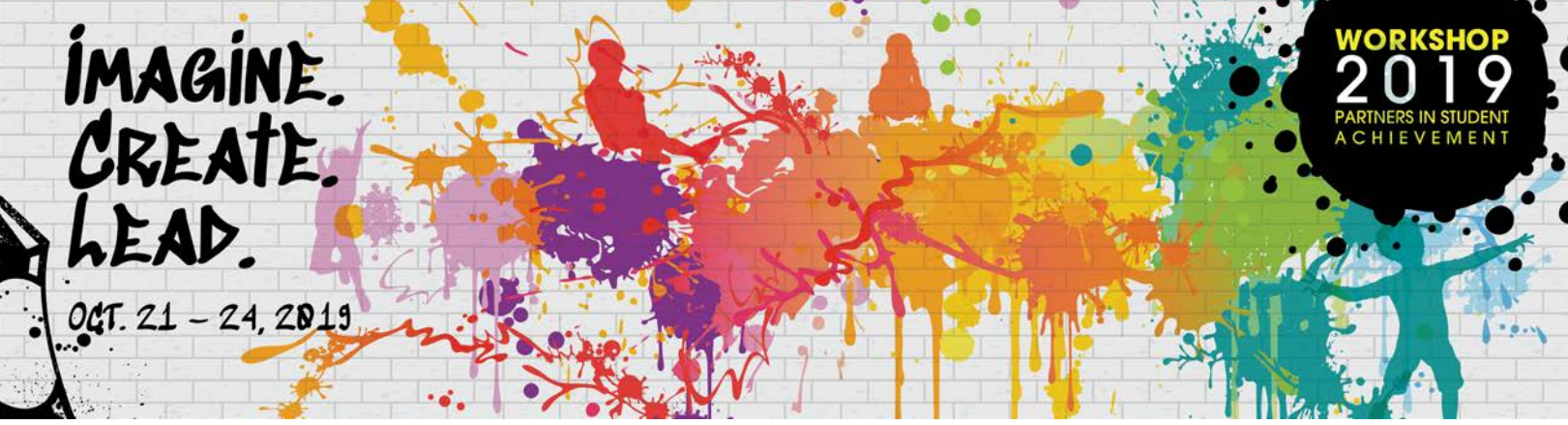

**ONLINE REGISTRATION INSTRUCTIONS FOR WORKSHOP 2019**

## **REGISTRATION**

Visit the Workshop 2019 website at workshop.njsba.org, click on "ATTENDEE SITE." Click on "REGISTER" located at the top right corner of the site. You may also access registration through the following link: <https://ws.njsba.org/njsba/WorkshopRegistry/index.html>

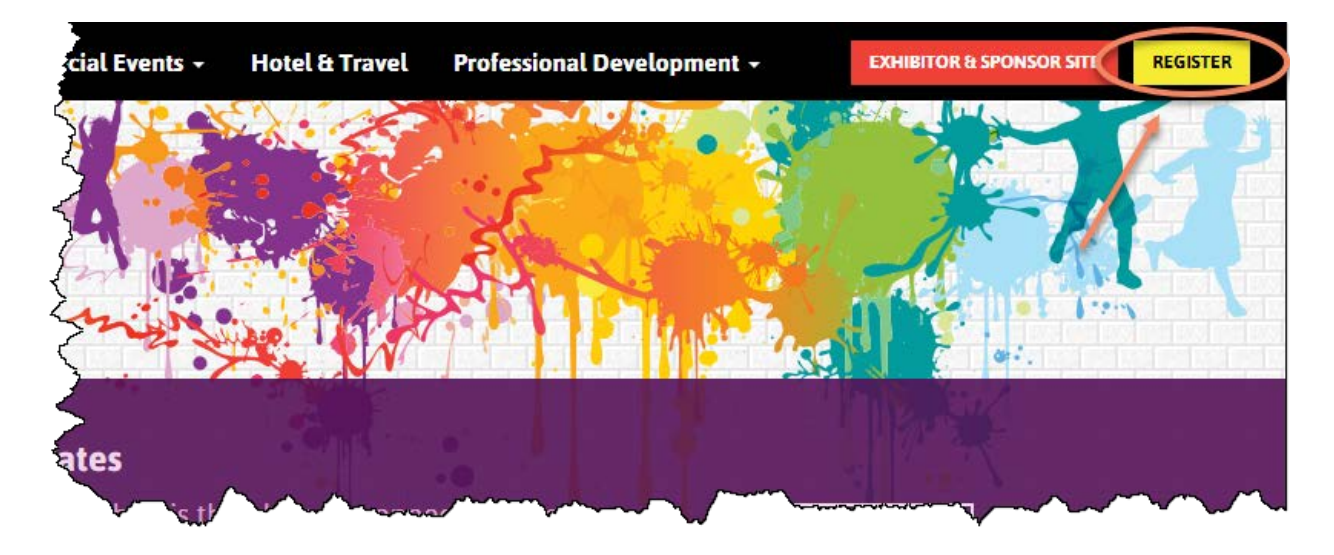

- Log in using your full email address and your password.
- If you do not remember your password, click "I would like to reset my password. Click here."
- Enter your entire email address and click "Continue." You will receive an email with a link to create a new password (passwords require at least six characters and are case sensitive).

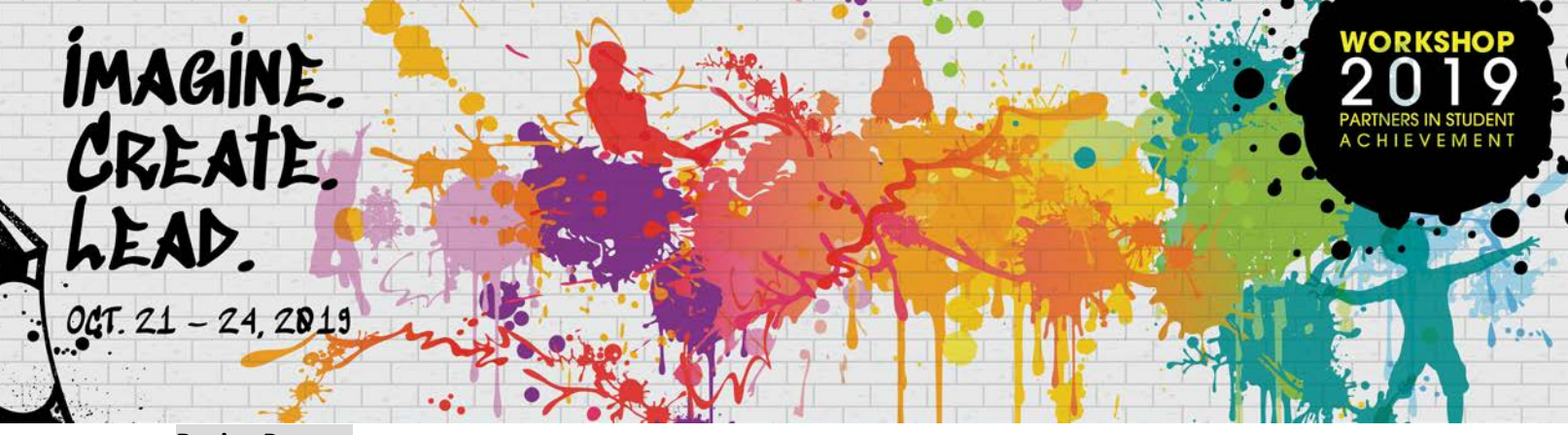

#### **Buying Process**

After logging in successfully, click the "Place New Order" button.

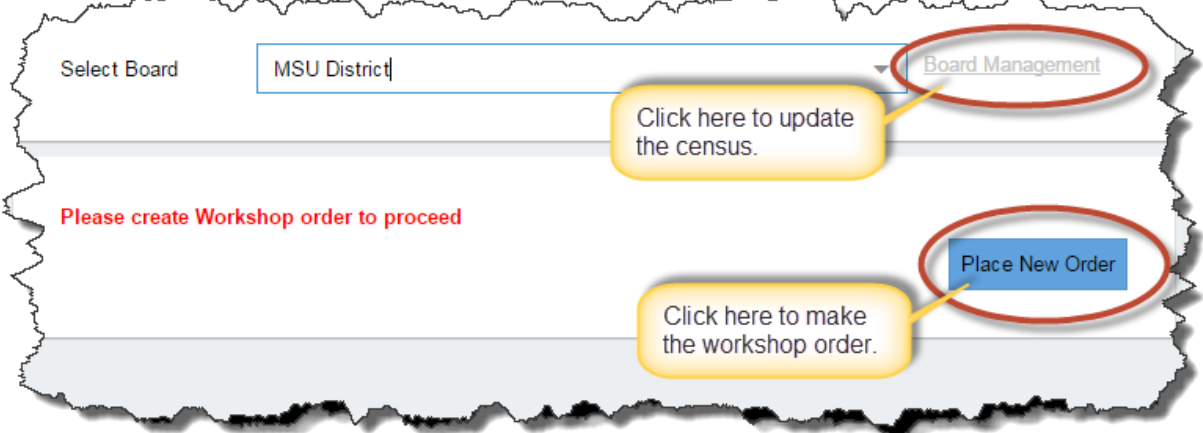

If you manage more than one board, please select the correct board from the drop-down list. (Note: You may update your board census by clicking on "Board Management" and then follow the step on page 10 of this document.)

- Step 1: Enter the number of registrants in the QTY boxes.
- Step 2: Enter the PO number.
- Step 3: Click on the "Upload PO" button to upload your Purchase Order.

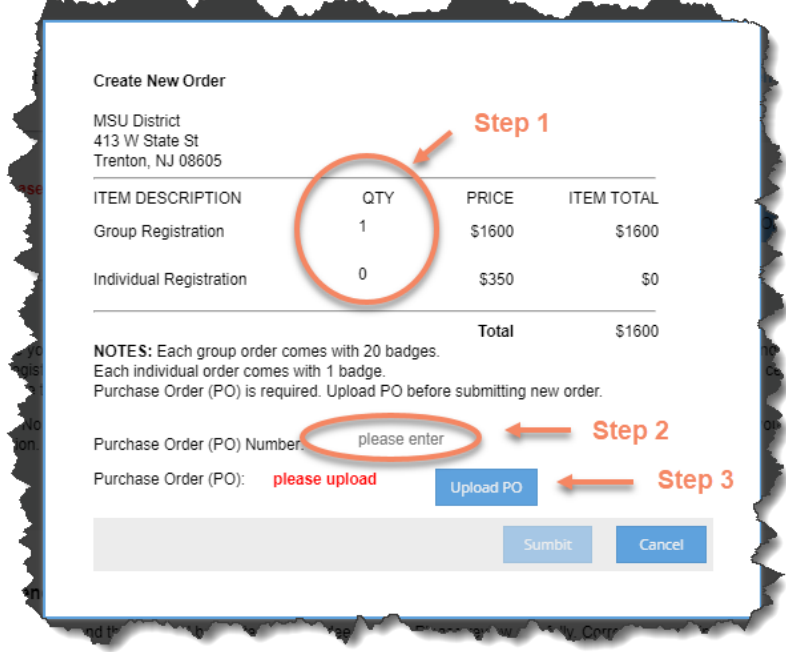

Page | 2

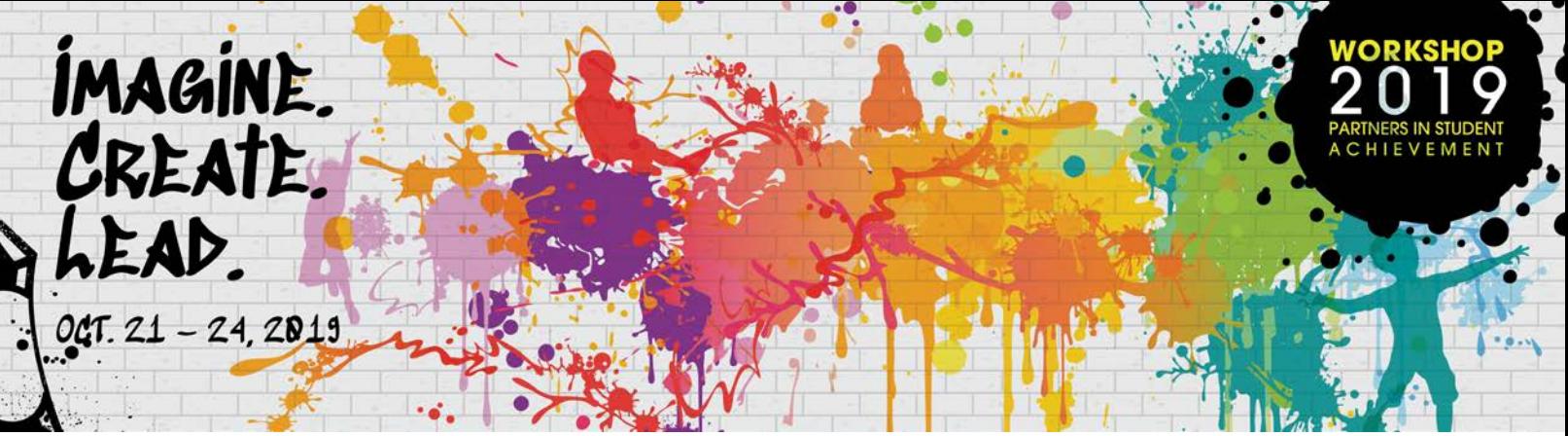

• Step 4: On the new popup window, click on the "Select File…" button. Please note the document needs to be in a PDF format.

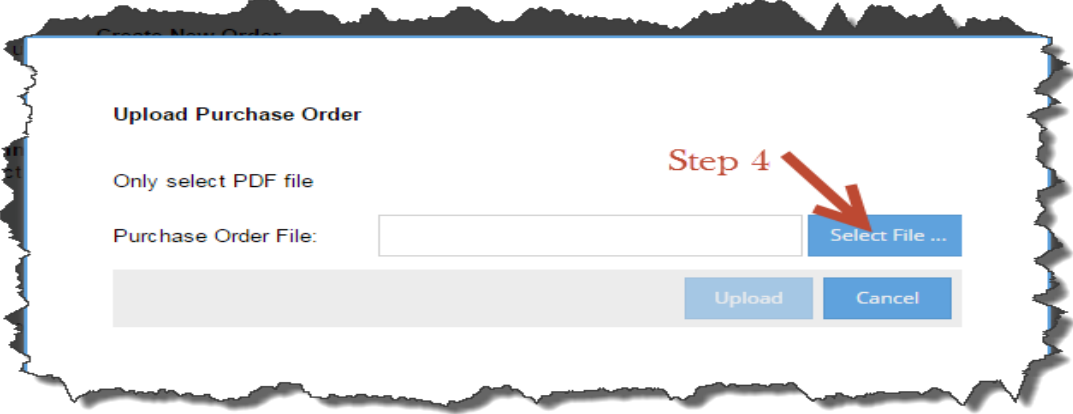

• Step 5: Once the PDF purchase order file is selected, click on the "Upload" button.

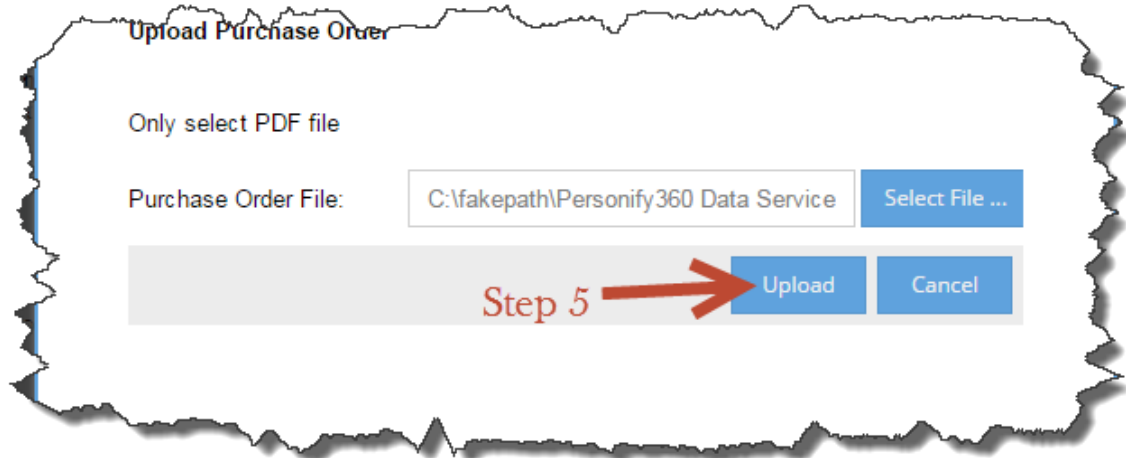

• Click "OK" once the file is uploaded successfully.

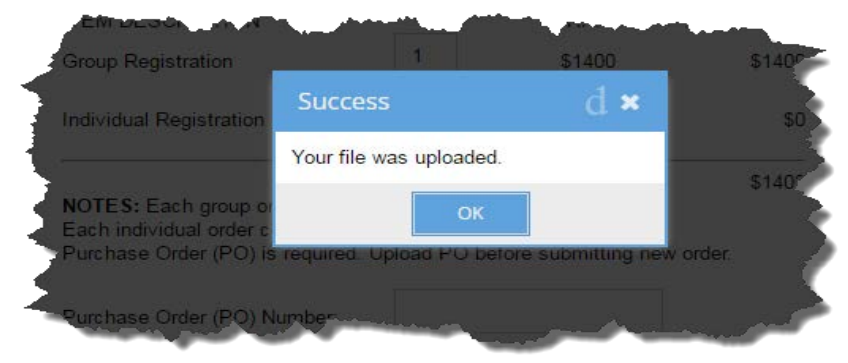

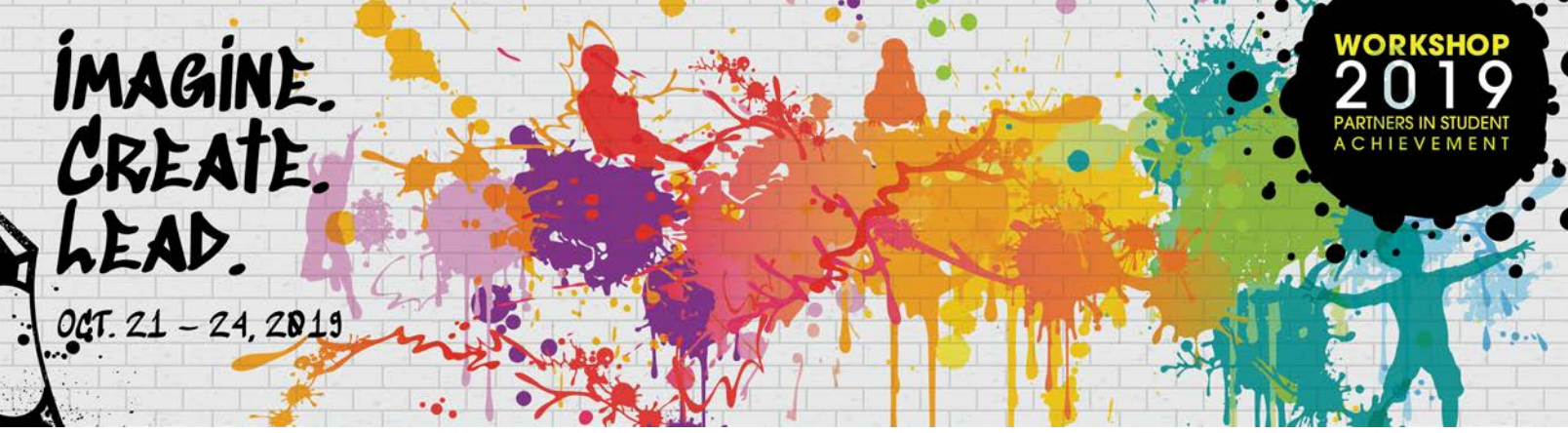

• Step 6: Click the "Submit" button to complete your order.

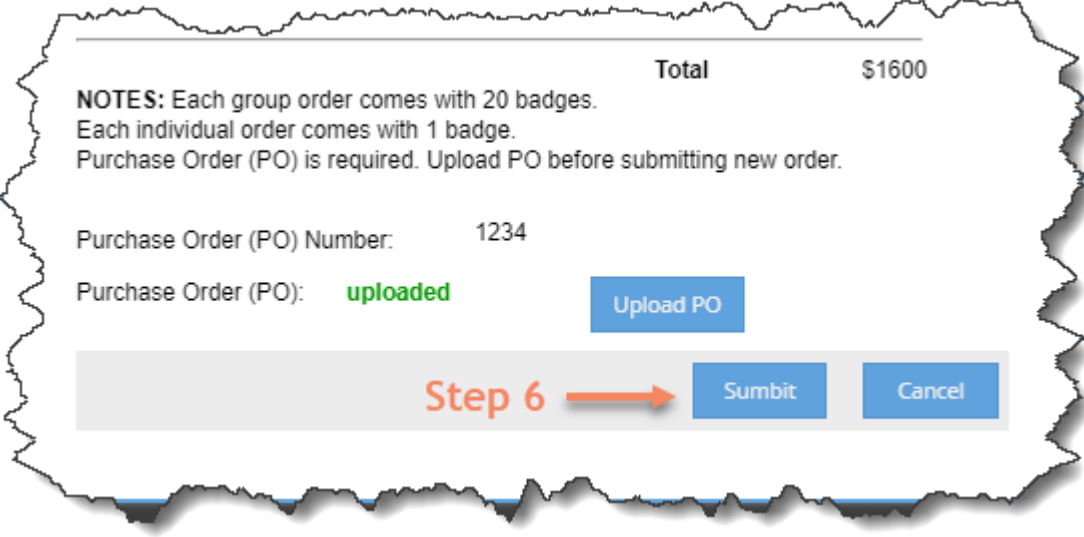

Once the order is placed successfully, the order number together with the available badge numbers will be shown in the "Order Status" section.

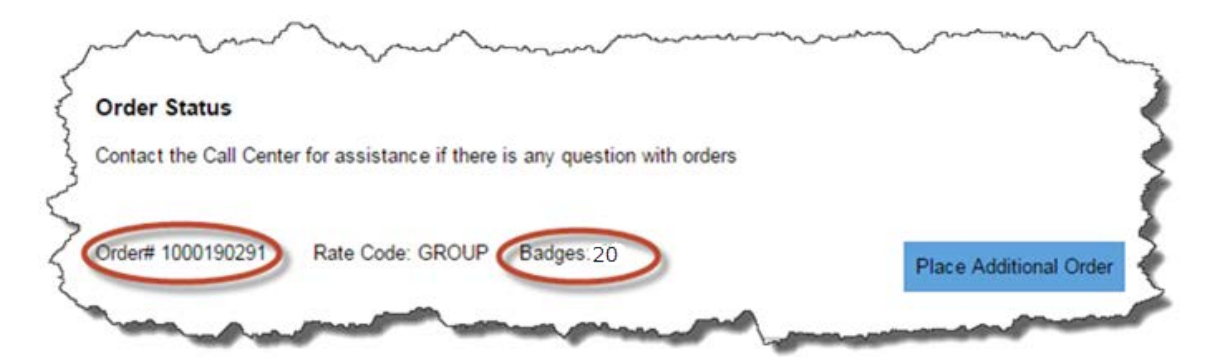

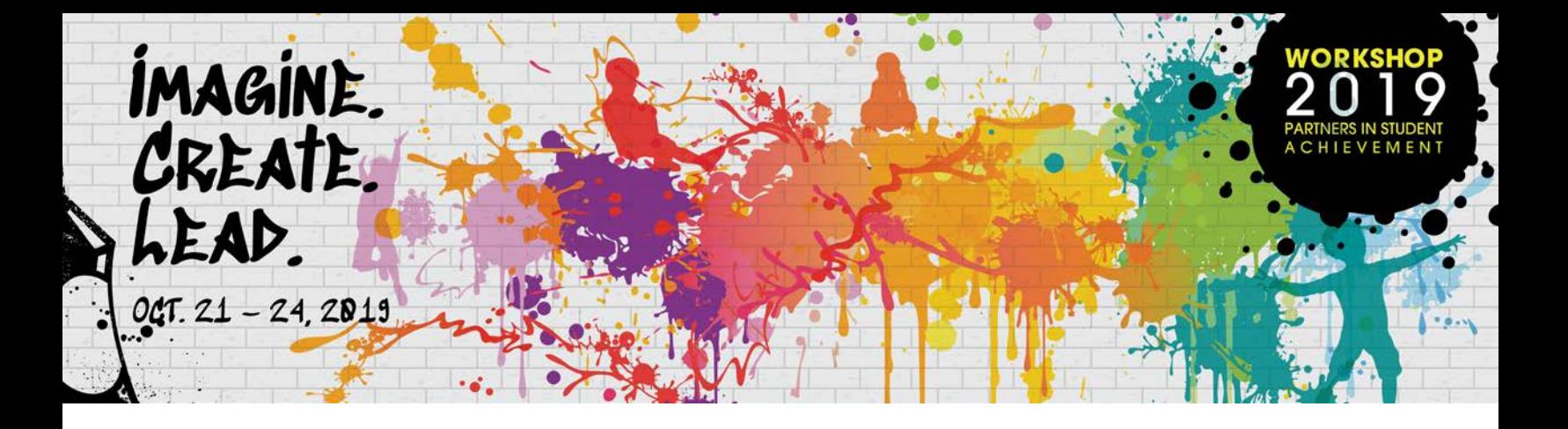

### **Maintaining Attendees/Badges List**

Scroll down to review the available badge(s) in the "Attendee List" section. You may come back at any time to make changes to the list.

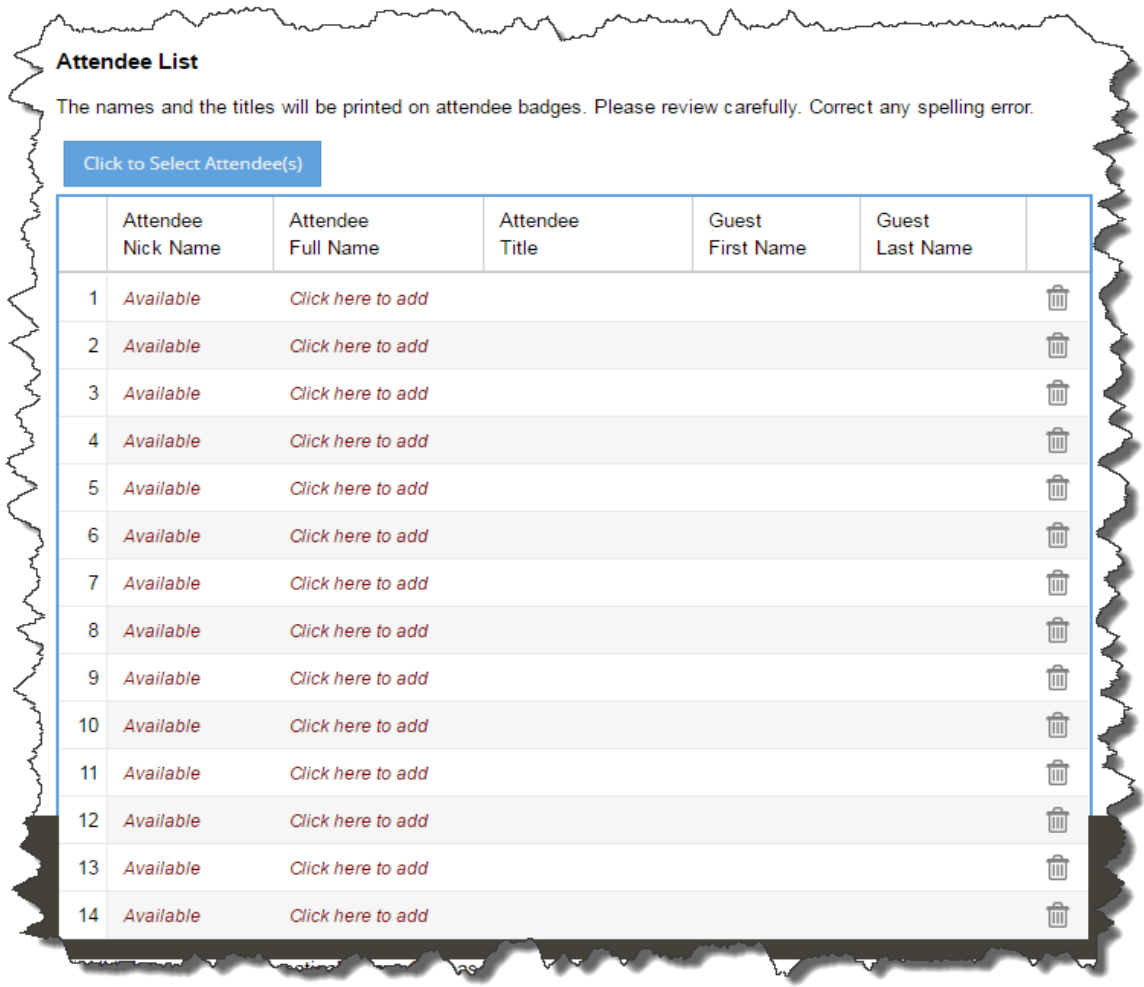

Once the Workshop order is created, the number of available badges/attendees list will be populated automatically, as shown in the screen shot above.

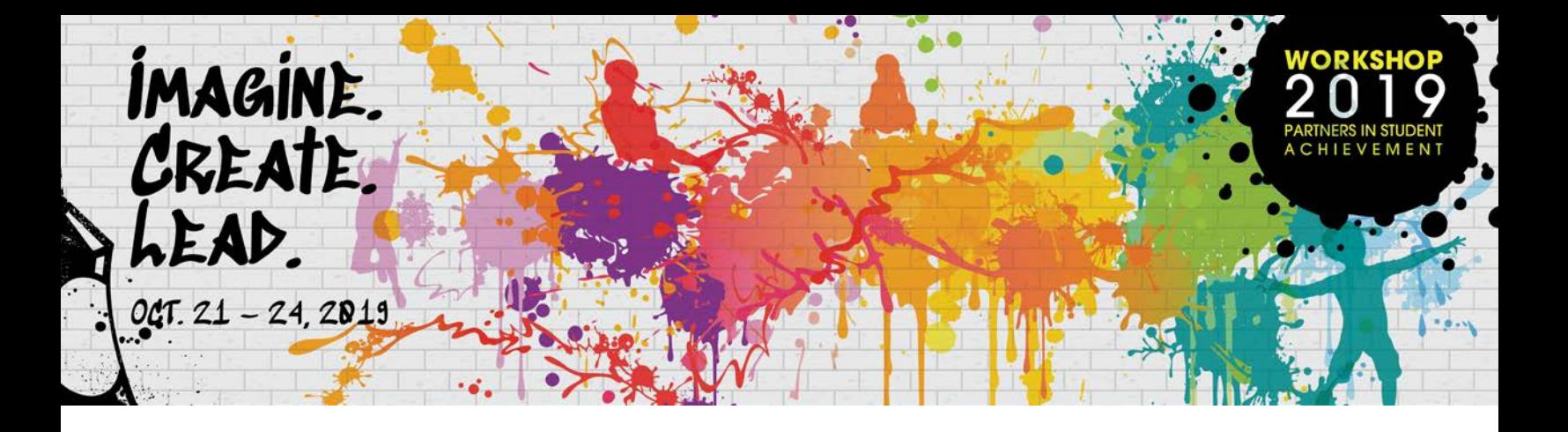

Step 1: Click the "Click to Select Attendee(s)" button to add attendee(s) from the census.

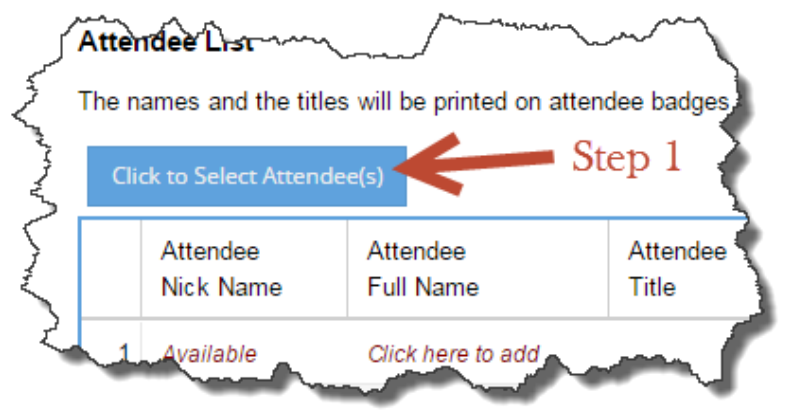

*Note: The attendee can only be added from your census. Please update your census by following steps on page 8-9 of this document if changes are needed.*

- Step 2: In the popup census list window, click on the check boxes for the attendee(s).
- Step 3: Click the "Submit" button once it is done.

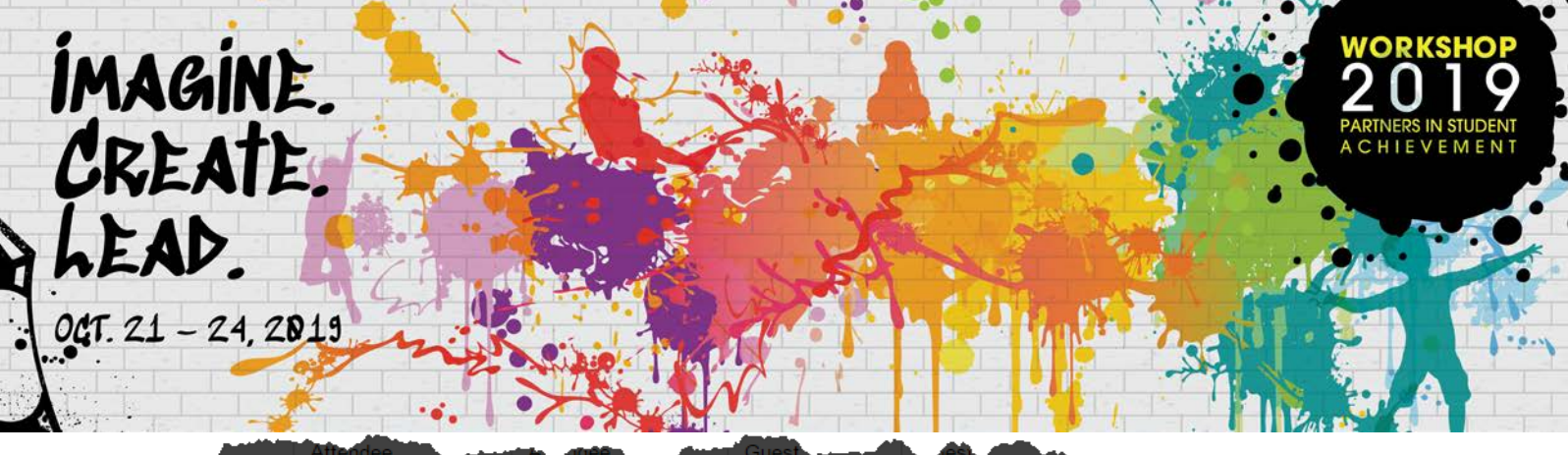

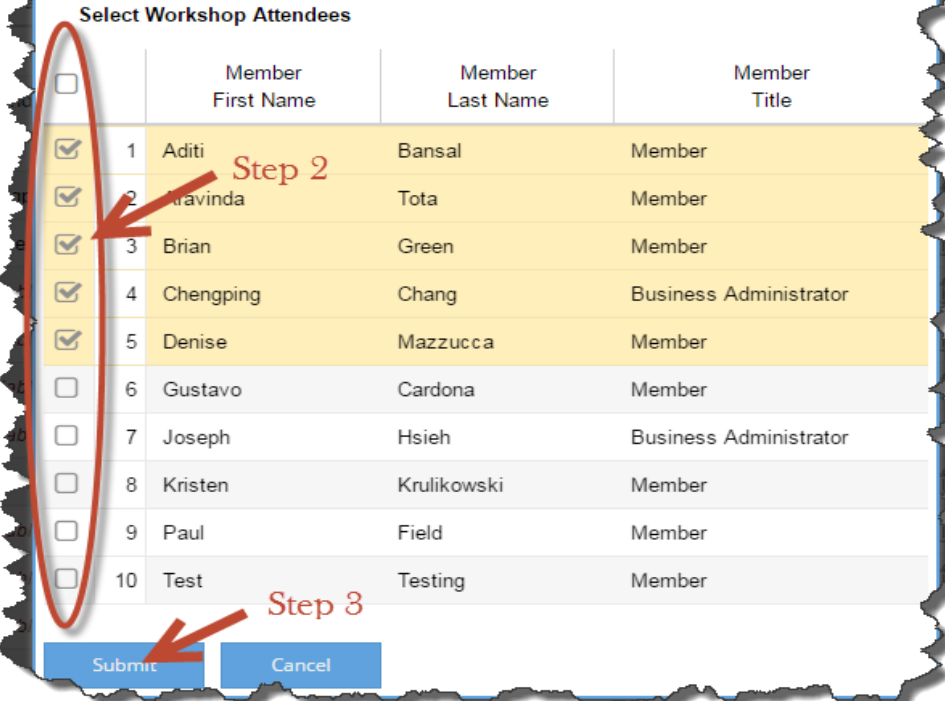

The selected individuals will populate in the Attendee List.

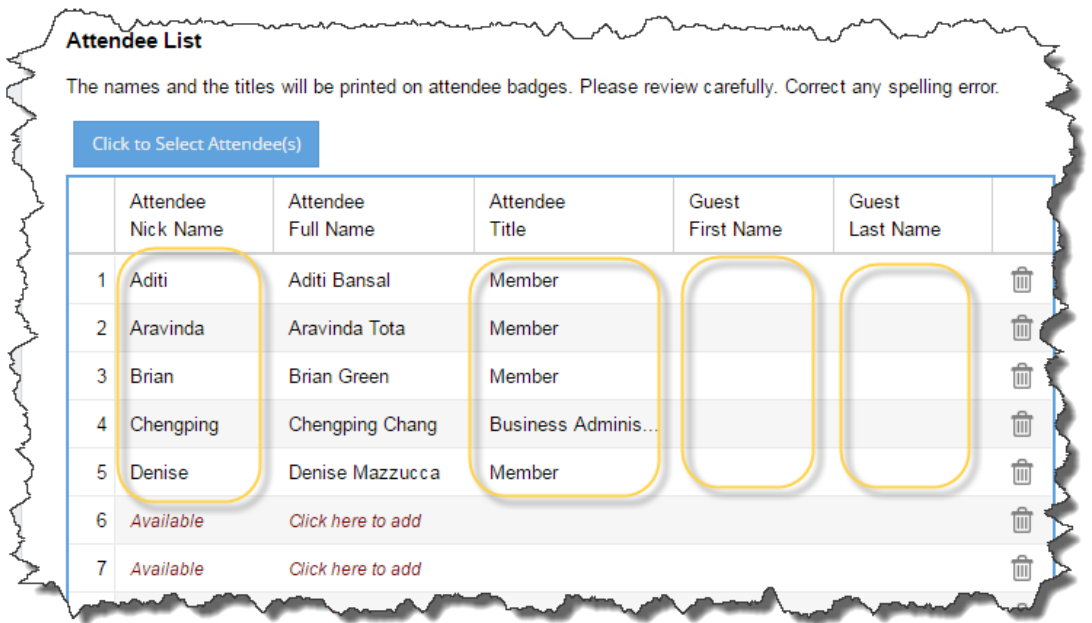

ζ.

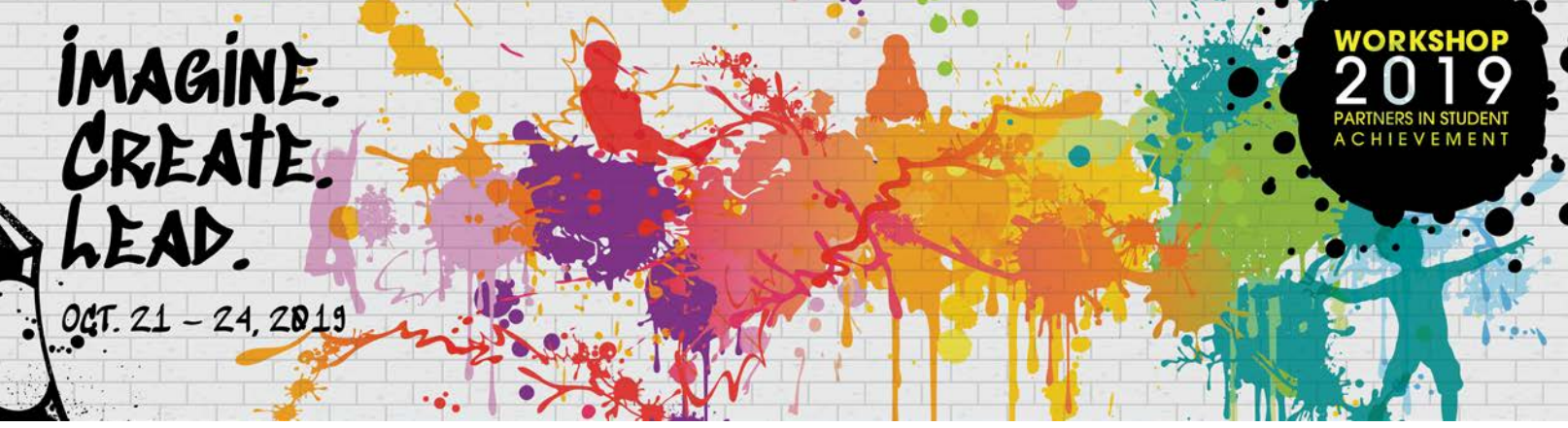

You may change the attendee's nickname and title, and add a guest for each attendee. The circled area in the screenshot above can be edited.

To remove an attendee from the list, click on the trash can button.

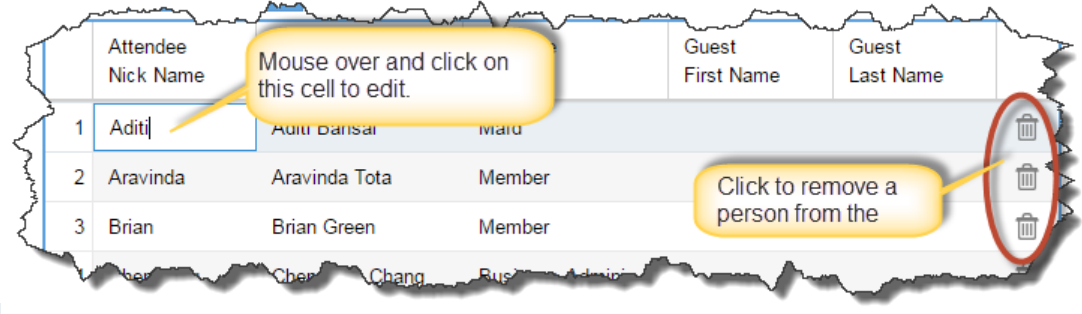

*Note:* 

*All the changes are saved instantly. There is no "Save" button on the screen.* 

*For guest names, DO NOT include title/prefix in the first name. A guest is limited to a board member's spouse or significant other. Other district staff may not be registered as guests.*

**If you have questions, please email [register@njsba.org](mailto:register@njsba.org)**

## **Census Instructions**

Before registering for Workshop 2019, please check your district census report for accuracy. To access your census report, click on the "LOG IN" link in the upper right hand corner of the NJSBA website [\(http://www.njsba.org\)](http://www.njsba.org/).

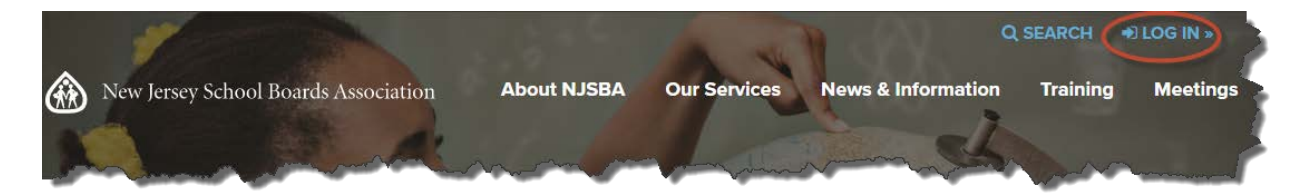

Once logged in successfully, click on the "My Account" link shown on the top of the page.

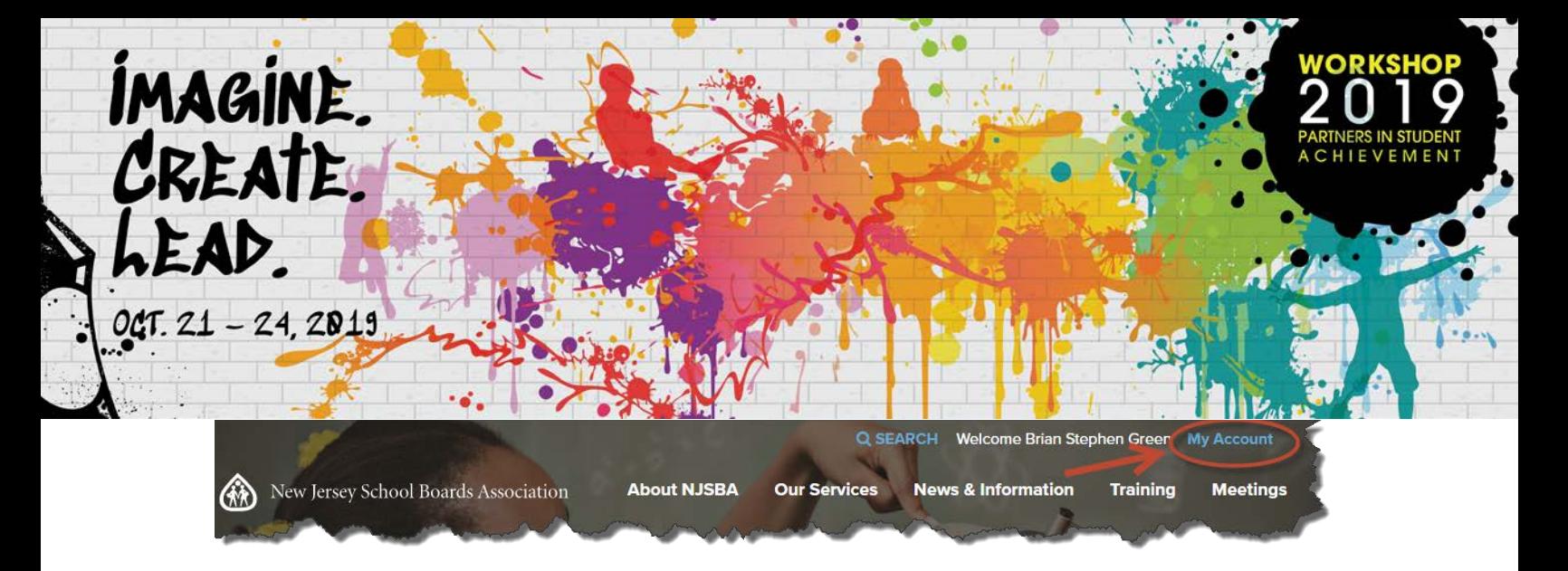

On the "My Account" page, please "log in" with same username/password that you logged in with.

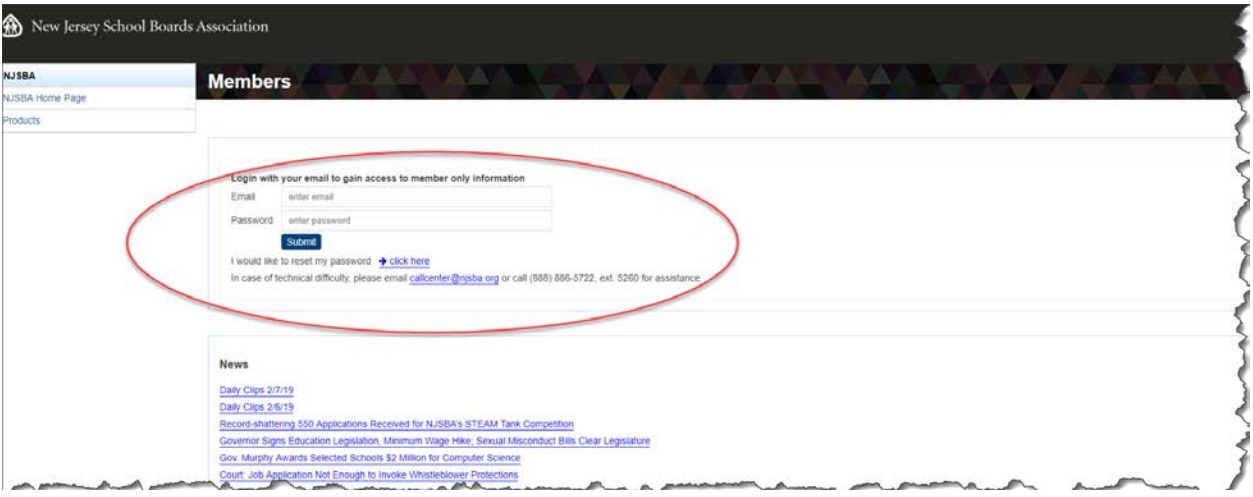

Once logged in, click on "School Board Census Management" from the box on the left side of the page.

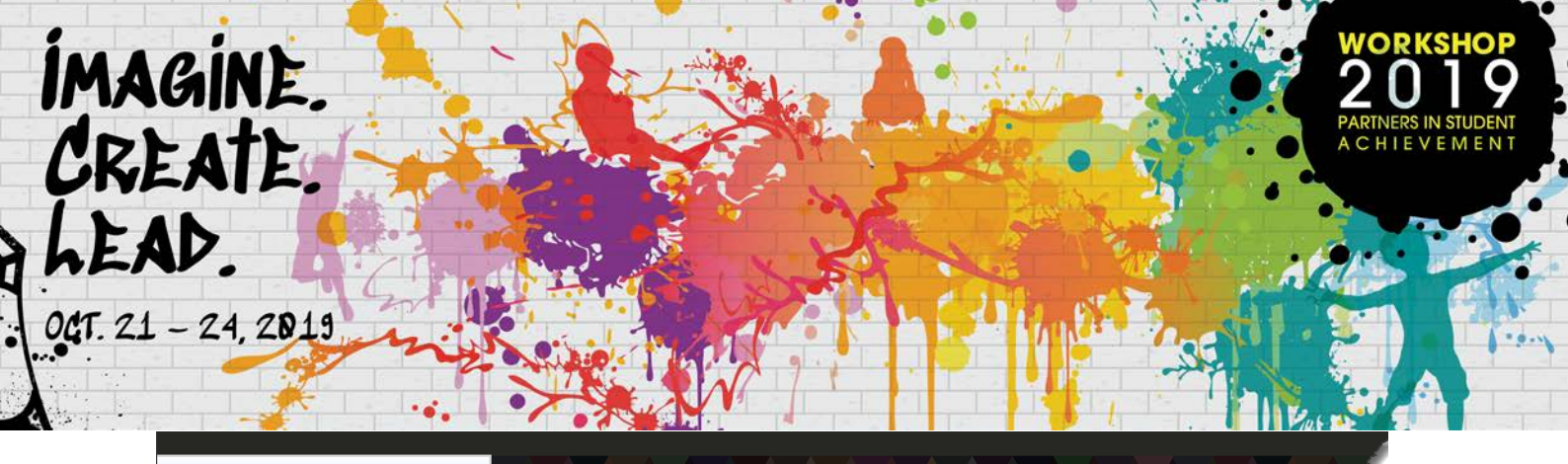

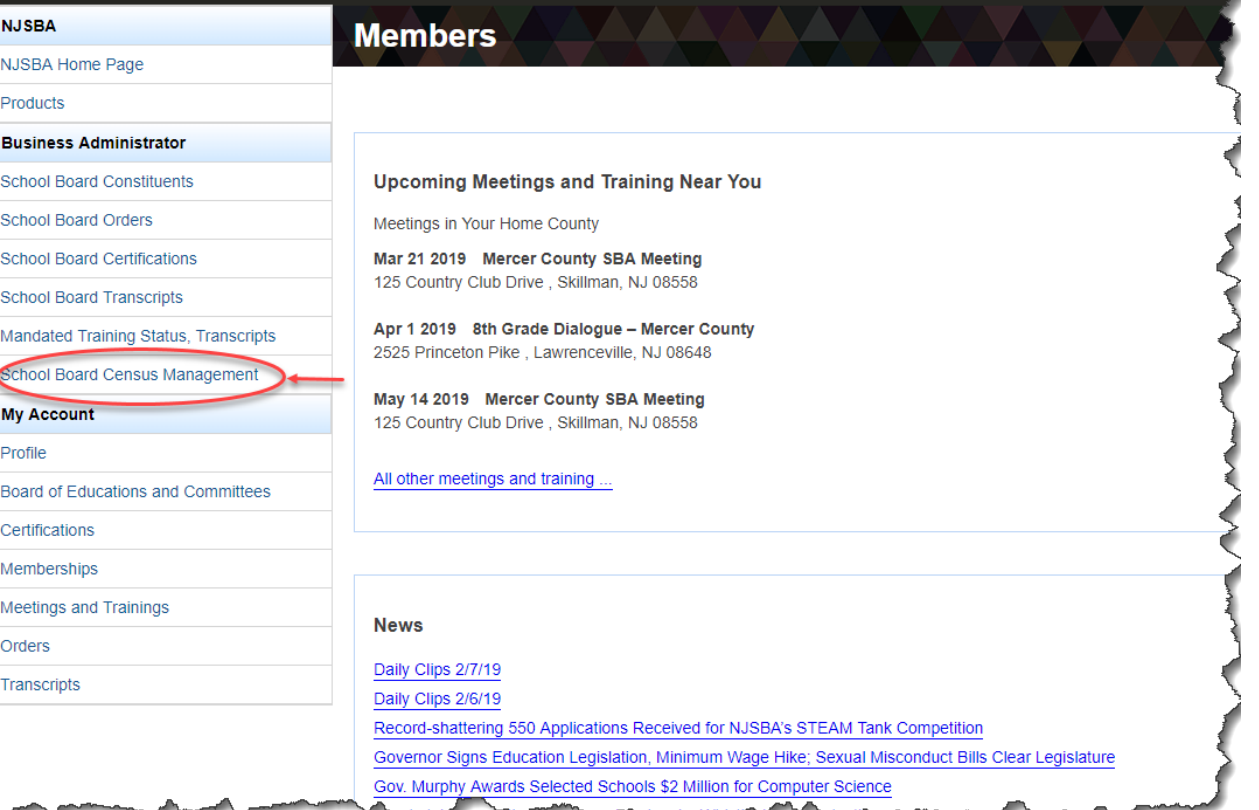

# Click on "Go To School Board Census Management."

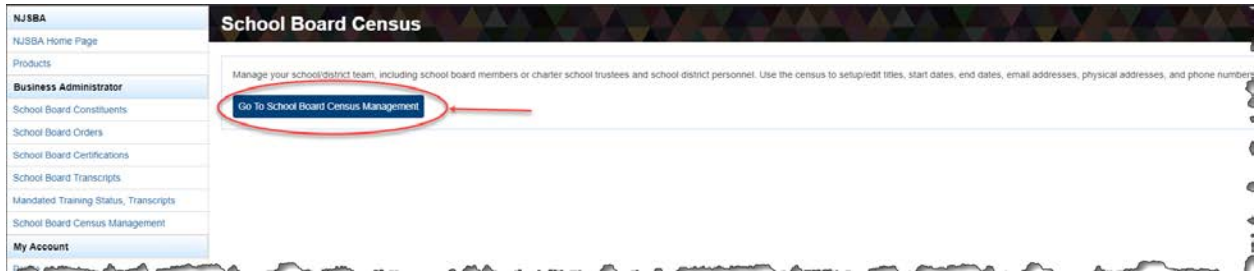

Click on the "Census Report" to manage your board's roster.

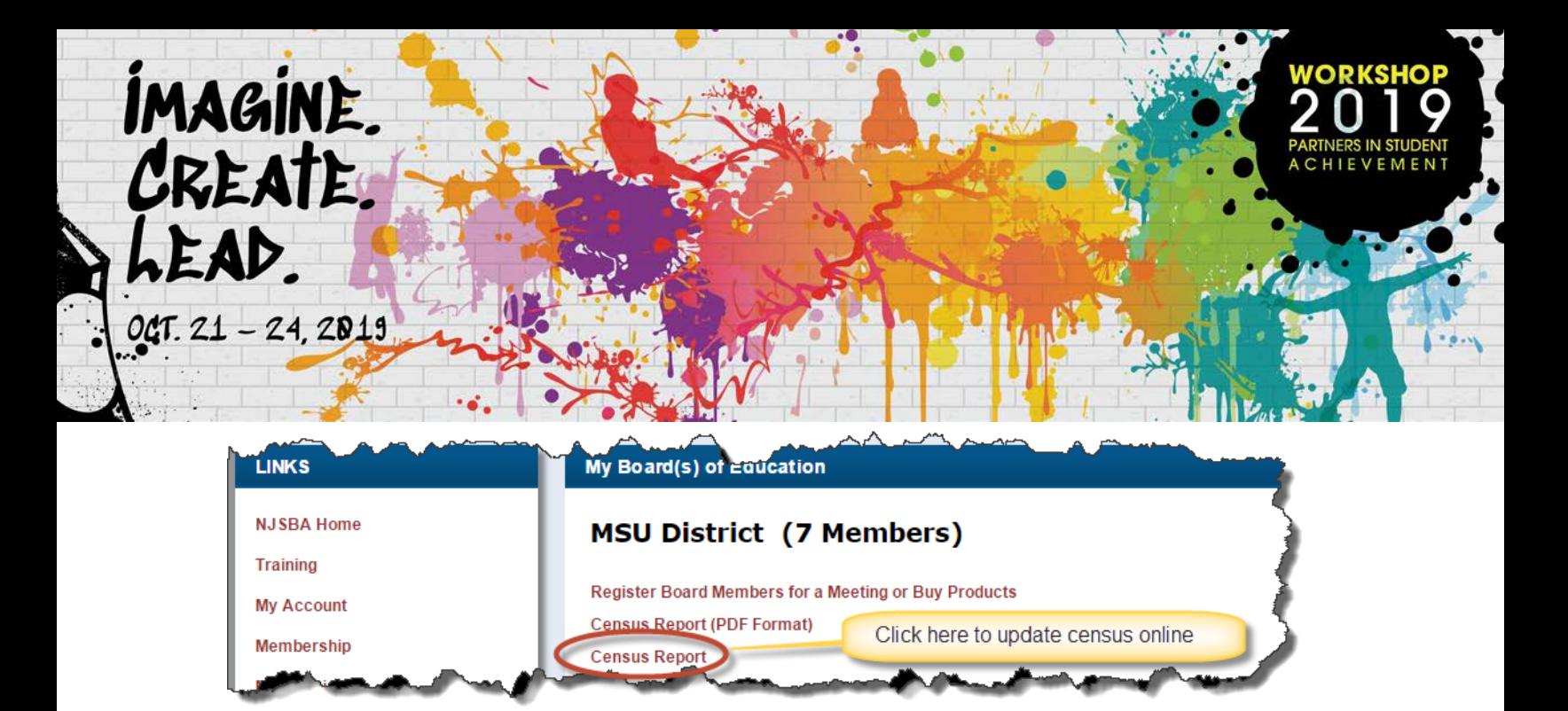

Upon checking and updating your board information, continue with the [registration process.](https://ws.njsba.org/njsba/WorkshopRegistry/index.html)

*Note: You may also access the Board Management page from the Workshop registration page. (https://ws.njsba.org/njsba/WorkshopRegistry/index.*